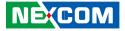

**NEXCOM** International Co., Ltd.

# IoT Automation Solutions Business Group PICMG Single Board Computer (PICMG 1.3) PEAK 980 User Manual

**NEXCOM International Co., Ltd.** Published April 2023

www.nexcom.com

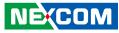

# CONTENTS

### Preface

| Copyright                          | iv  |
|------------------------------------|-----|
| Disclaimer                         | iv  |
| Acknowledgements                   | iv  |
| Regulatory Compliance Statements   | iv  |
| Declaration of Conformity          | iv  |
| RoHS Compliance                    | \   |
| Warranty and RMA                   | v   |
| Safety Information                 | vii |
| Installation Recommendations       | vii |
| Safety Precautions                 | i>  |
| Technical Support and Assistance   |     |
| Conventions Used in this Manual    |     |
| Global Service Contact Information | x   |
| Package Contents                   | xii |
| Ordering Information               | xi\ |

### Chapter 1: Product Introduction

| Overview                | . 1 |
|-------------------------|-----|
| Key Features            | .1  |
| Hardware Specifications | .2  |
| Knowing Your PEAK 980   | .4  |

### **Chapter 2: Jumpers and Connectors**

| Before You Begin |
|------------------|
|------------------|

| Precautions                             | 5  |
|-----------------------------------------|----|
| Jumper Settings                         | 6  |
| Locations of the Jumpers and Connectors | 7  |
| Clean CMOS                              | 8  |
| Front Panel Connector                   | 8  |
| GPIO Connector                          | 9  |
| DC IN Connector                         | 9  |
| 12V Power Connector                     | 10 |
| Fan Connector                           | 10 |
| Fan Connector                           | 11 |
| USB Connector                           | 11 |
| USB Connector                           | 12 |
| USB Connector                           | 12 |
| USB 3.0 Connector                       | 13 |
| USB 3.0 Connector                       | 13 |
| COM Port Connector                      | 14 |
| COM Port Connector                      | 14 |
| COM Port Connector                      |    |
| COM Port Connector                      |    |
| RTC Backup Battery Connector            |    |
| LAN1 Port                               |    |
| Connector type: RJ45 with LEDs          |    |
| LAN2 Port                               | 17 |
| Display Connector                       | 17 |
| SATA Connector                          | 18 |
| SATA Connector                          | 18 |

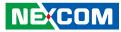

|    | SATA Connector       | 19 |
|----|----------------------|----|
|    | SATA Connector       | 19 |
|    | SATA Power Connector | 20 |
|    | 80 Port Connector    | 20 |
|    | High Speed Connector | 21 |
|    | M.2 M Key Connector  | 22 |
| Bl | ock Diagram          | 23 |
|    |                      |    |

## Chapter 3: BIOS Setup

| About BIOS Setup           | 24 |
|----------------------------|----|
| When to Configure the BIOS | 24 |
| Default Configuration      | 25 |
| Entering Setup             | 25 |
| Legends                    | 25 |
| BIOS Setup Utility         | 27 |
| Main                       | 27 |
| Advanced                   | 28 |
| Chipset                    | 38 |
| Boot                       | 42 |
| Security                   | 43 |
| Save & Exit                | 43 |
| Warning Information        | 44 |
|                            |    |

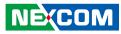

# PREFACE

## Copyright

This publication, including all photographs, illustrations and software, is protected under international copyright laws, with all rights reserved. No part of this manual may be reproduced, copied, translated or transmitted in any form or by any means without the prior written consent from NEXCOM International Co., Ltd.

## Disclaimer

NEXCOM

The information in this document is subject to change without prior notice and does not represent commitment from NEXCOM International Co., Ltd. However, users may update their knowledge of any product in use by constantly checking its manual posted on our website: http://www.nexcom.com. NEXCOM shall not be liable for direct, indirect, special, incidental, or consequential damages arising out of the use of any product, nor for any infringements upon the rights of third parties, which may result from such use. Any implied warranties of merchantability or fitness for any particular purpose is also disclaimed.

## Acknowledgements

PEAK 980 is a trademark of NEXCOM International Co., Ltd. All other product names mentioned herein are registered trademarks of their respective owners.

## **Regulatory Compliance Statements**

This section provides the FCC compliance statement for Class B devices and describes how to keep the system CE compliant.

## **Declaration of Conformity**

### FCC

This equipment has been tested and verified to comply with the limits for a Class B digital device, pursuant to Part 15 of FCC Rules. These limits are designed to provide reasonable protection against harmful interference when the equipment is operated in a commercial environment. This equipment generates, uses, and can radiate radio frequency energy and, if not installed and used in accordance with the instructions, may cause harmful interference to radio communications. Operation of this equipment in a residential area (domestic environment) is likely to cause harmful interference, in which case the user will be required to correct the interference (take adequate measures) at their own expense.

#### CE

iv

The product(s) described in this manual complies with all applicable European Union (CE) directives if it has a CE marking. For computer systems to remain CE compliant, only CE-compliant parts may be used. Maintaining CE compliance also requires proper cable and cabling techniques.

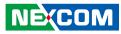

## **RoHS Compliance**

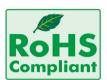

#### NEXCOM RoHS Environmental Policy and Status Update

NEXCOM is a global citizen for building the digital infrastructure. We are committed to providing green products and services, which are compliant with

European Union RoHS (Restriction on Use of Hazardous Substance in Electronic Equipment) directive 2002/95/EU, to be your trusted green partner and to protect our environment.

RoHS restricts the use of Lead (Pb) < 0.1% or 1,000ppm, Mercury (Hg) < 0.1% or 1,000ppm, Cadmium (Cd) < 0.01% or 100ppm, Hexavalent Chromium (Cr6+) < 0.1% or 1,000ppm, Polybrominated biphenyls (PBB) < 0.1% or 1,000ppm, and Polybrominated diphenyl Ethers (PBDE) < 0.1% or 1,000ppm.

In order to meet the RoHS compliant directives, NEXCOM has established an engineering and manufacturing task force to implement the introduction of green products. The task force will ensure that we follow the standard NEXCOM development procedure and that all the new RoHS components and new manufacturing processes maintain the highest industry quality levels for which NEXCOM are renowned.

The model selection criteria will be based on market demand. Vendors and suppliers will ensure that all designed components will be RoHS compliant.

#### How to recognize NEXCOM RoHS Products?

For existing products where there are non-RoHS and RoHS versions, the suffix "(LF)" will be added to the compliant product name.

All new product models launched after January 2006 will be RoHS compliant. They will use the usual NEXCOM naming convention.

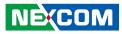

## Warranty and RMA

#### **NEXCOM Warranty Period**

NEXCOM manufactures products that are new or equivalent to new in accordance with industry standard. NEXCOM warrants that products will be free from defect in material and workmanship for 2 years, beginning on the date of invoice by NEXCOM.

#### **NEXCOM Return Merchandise Authorization (RMA)**

- Customers shall enclose the "NEXCOM RMA Service Form" with the returned packages.
- Customers must collect all the information about the problems encountered and note anything abnormal or, print out any on-screen messages, and describe the problems on the "NEXCOM RMA Service Form" for the RMA number apply process.
- Customers can send back the faulty products with or without accessories (manuals, cable, etc.) and any components from the card, such as CPU and RAM. If the components were suspected as part of the problems, please note clearly which components are included. Otherwise, NEXCOM is not responsible for the devices/parts.
- Customers are responsible for the safe packaging of defective products, making sure it is durable enough to be resistant against further damage and deterioration during transportation. In case of damages occurred during transportation, the repair is treated as "Out of Warranty."
- Any products returned by NEXCOM to other locations besides the customers' site will bear an extra charge and will be billed to the customer.

#### **Repair Service Charges for Out-of-Warranty Products**

NEXCOM will charge for out-of-warranty products in two categories, one is basic diagnostic fee and another is component (product) fee.

#### System Level

- Component fee: NEXCOM will only charge for main components such as SMD chip, BGA chip, etc. Passive components will be repaired for free, ex: resistor, capacitor.
- Items will be replaced with NEXCOM products if the original one cannot be repaired. Ex: motherboard, power supply, etc.
- Replace with 3rd party products if needed.
- If RMA goods can not be repaired, NEXCOM will return it to the customer without any charge.

#### **Board Level**

- Component fee: NEXCOM will only charge for main components, such as SMD chip, BGA chip, etc. Passive components will be repaired for free, ex: resistors, capacitors.
- If RMA goods can not be repaired, NEXCOM will return it to the customer without any charge.

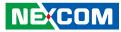

#### Warnings

Read and adhere to all warnings, cautions, and notices in this guide and the documentation supplied with the chassis, power supply, and accessory modules. If the instructions for the chassis and power supply are inconsistent with these instructions or the instructions for accessory modules, contact the supplier to find out how you can ensure that your computer meets safety and regulatory requirements.

#### Cautions

Electrostatic discharge (ESD) can damage system components. Do the described procedures only at an ESD workstation. If no such station is available, you can provide some ESD protection by wearing an antistatic wrist strap and attaching it to a metal part of the computer chassis.

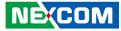

## **Safety Information**

Before installing and using the device, note the following precautions:

- Read all instructions carefully.
- Do not place the unit on an unstable surface, cart, or stand.
- Follow all warnings and cautions in this manual.
- When replacing parts, ensure that your service technician uses parts specified by the manufacturer.
- Avoid using the system near water, in direct sunlight, or near a heating device.
- The load of the system unit does not solely rely for support from the rackmounts located on the sides. Firm support from the bottom is highly necessary in order to provide balance stability.
- The computer is provided with a battery-powered real-time clock circuit. There is a danger of explosion if battery is incorrectly replaced. Replace only with the same or equivalent type recommended by the manufacturer. Discard used batteries according to the manufacturer's instructions.

## Installation Recommendations

Ensure you have a stable, clean working environment. Dust and dirt can get into components and cause a malfunction. Use containers to keep small components separated.

Adequate lighting and proper tools can prevent you from accidentally damaging the internal components. Most of the procedures that follow require only a few simple tools, including the following:

- A Philips screwdriver
- A flat-tipped screwdriver
- A grounding strap
- An anti-static pad

Using your fingers can disconnect most of the connections. It is recommended that you do not use needle-nose pliers to disconnect connections as these can damage the soft metal or plastic parts of the connectors.

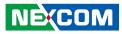

## **Safety Precautions**

- 1. Read these safety instructions carefully.
- 2. Keep this User Manual for later reference.
- 3. Disconnect this equipment from any AC outlet before cleaning. Use a damp cloth. Do not use liquid or spray detergents for cleaning.
- 4. For plug-in equipment, the power outlet socket must be located near the equipment and must be easily accessible.
- 5. Keep this equipment away from humidity.
- 6. Put this equipment on a stable surface during installation. Dropping it or letting it fall may cause damage.
- 7. The openings on the enclosure are for air convection to protect the equipment from overheating. DO NOT COVER THE OPENINGS.
- 8. Make sure the voltage of the power source is correct before connecting the equipment to the power outlet.
- 9. Place the power cord in a way so that people will not step on it. Do not place anything on top of the power cord. Use a power cord that has been approved for use with the product and that it matches the voltage and current marked on the product's electrical range label. The voltage and current rating of the cord must be greater than the voltage and current rating marked on the product.
- 10. All cautions and warnings on the equipment should be noted.

- 11. If the equipment is not used for a long time, disconnect it from the power source to avoid damage by transient overvoltage.
- 12. Never pour any liquid into an opening. This may cause fire or electrical shock.
- 13. Never open the equipment. For safety reasons, the equipment should be opened only by qualified service personnel.
- 14. If one of the following situations arises, get the equipment checked by service personnel:
  - a. The power cord or plug is damaged.
  - b. Liquid has penetrated into the equipment.
  - c. The equipment has been exposed to moisture.
  - d. The equipment does not work well, or you cannot get it to work according to the user's manual.
  - e. The equipment has been dropped and damaged.
  - f. The equipment has obvious signs of breakage.
- 15. Do not place heavy objects on the equipment.
- 16. The unit uses a three-wire ground cable which is equipped with a third pin to ground the unit and prevent electric shock. Do not defeat the purpose of this pin. If your outlet does not support this kind of plug, contact your electrician to replace your obsolete outlet.
- 17. CAUTION: DANGER OF EXPLOSION IF BATTERY IS INCORRECTLY REPLACED. REPLACE ONLY WITH THE SAME OR EQUIVALENT TYPE RECOMMENDED BY THE MANUFACTURER. DISCARD USED BATTERIES ACCORDING TO THE MANUFACTURER'S INSTRUCTIONS.

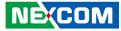

## **Technical Support and Assistance**

- 1. For the most updated information of NEXCOM products, visit NEXCOM's website at www.nexcom.com.
- 2. For technical issues that require contacting our technical support team or sales representative, please have the following information ready before calling:
  - Product name and serial number
  - Detailed information of the peripheral devices
  - Detailed information of the installed software (operating system, version, application software, etc.)
  - A complete description of the problem
  - The exact wordings of the error messages

#### Warning!

- 1. Handling the unit: carry the unit with both hands and handle it with care.
- 2. Maintenance: to keep the unit clean, use only approved cleaning products or clean with a dry cloth.
- 3. CompactFlash: Turn off the unit's power before inserting or removing a CompactFlash storage card.

## **Conventions Used in this Manual**

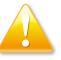

#### Warning:

Information about certain situations, which if not observed, can cause personal injury. This will prevent injury to yourself when performing a task.

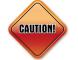

#### Caution:

Information to avoid damaging components or losing data.

Note:

Provides additional information to complete a task easily.

Х

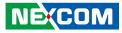

## **Global Service Contact Information**

#### Headquarters NEXCOM International Co., Ltd.

9F, No. 920, Zhongzheng Rd., Zhonghe District, New Taipei City, 23586, Taiwan, R.O.C. Tel: +886-2-8226-7786 Fax: +886-2-8226-7782 www.nexcom.com

## Asia

#### Taiwan NexAloT Headquarters Industry 4.0 and Cloud Services

13F, No.922, Zhongzheng Rd., Zhonghe District, New Taipei City, 23586, Taiwan, R.O.C. Tel: +886-2-8226-7796 Fax: +886-2-8226-7926 Email: jacobhuang@nexaiot.com www.nexaiot.com

### NexAloT Co., Ltd. Taichung Office

NEXCOM

16F, No.250, Sec.2, Chongde Rd., Beitun District, Taichung City, 406, Taiwan, R.O.C. Tel: +886-4-2249-1179 Fax: +886-4-2249-1172 Email: jacobhuang@nexaiot.com www.nexaiot.com

#### NexCOBOT Taiwan Co., Ltd.

13F, No.916, Zhongzheng Rd., Zhonghe District, New Taipei City, 23586, Taiwan, R.O.C. Tel: +886-2-8226-7786 Fax: +886-2-8226-7926 Email: jennyshern@nexcobot.com www.nexcobot.com

#### GreenBase Technology Corp.

13F, No.922, Zhongzheng Rd., Zhonghe District, New Taipei City, 23586, Taiwan, R.O.C. Tel: +886-2-8226-7786 Fax: +886-2-8226-7900 Email: vivianlin@nexcom.com.tw www.nexcom.com.tw

#### DivioTec Inc.

19F-1A, No.97, Sec.4, ChongXin Rd., Sanchong District, New Taipei City, 24161, Taiwan, R.O.C. Tel: +886-2-8976-3077 Email: sales@diviotec.com www.diviotec.com

### AloT Cloud Corp.

13F, No.922, Zhongzheng Rd., Zhonghe District, New Taipei City, 23586, Taiwan, R.O.C. Tel: +886-2-8226-7786 Fax: +886-2-8226-7782 Email: alantsai@aiotcloud.net www.aiotcloud.dev

#### EMBUX TECHNOLOGY CO., LTD.

13F, No.916, Zhongzheng Rd., Zhonghe District, New Taipei City, 23586, Taiwan, R.O.C. Tel: +886-2-8226-7786 Fax: +886-2-8226-7782 Email: info@embux.com www.embux.com

#### TMR TECHNOLOGIES CO., LTD.

13F, No.916, Zhongzheng Rd., Zhonghe District, New Taipei City, 23586, Taiwan, R.O.C. Tel: +886-2-8226-7786 Fax: +886-2-8226-7782 Email: services@tmrtek.com www.tmrtek.com

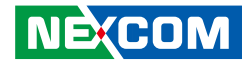

#### China NEXSEC Incorporated

201, Floor 2, Unit 2, Building 15, Yard 3, Gaolizhang Road, Haidian District, Beijing, 100094, China Tel: +86-10-5704-2680 Fax: +86-10-5704-2681 Email: marketing@nexsec.cn www.nexsec.cn

### **NEXCOM Shanghai**

Room 406-407, Building C, No 154, Lane 953, Jianchuan Road, Minhang District, Shanghai, 201108, China Tel: +86-21-5278-5868 Fax: +86-21-3251-6358 Email: sales@nexcom.cn www.nexcom.cn

### NEXCOM Surveillance Technology Corp.

Floor 8, Building B3, Xiufeng Industrial Zone, GanKeng Community, Buji Street, LongGang District, ShenZhen, 518112, China Tel: +86-755-8364-7768 Fax: +86-755-8364-7738 Email: steveyang@nexcom.com.tw www.nexcom.cn

### **NEXGOL** Chongqing

1st Building No.999, Star Boulevard, Yongchuan Dist, Chongqing City, 402160, China Tel: +86-23-4960-9080 Fax: +86-23-4966-5855 Email: sales@nexgol.com.cn www.nexcom.cn

### Beijing NexGemo Technology Co.,Ltd.

Room 205, No.1, Fazhan Rd., Beijing International Information Industry Base, Changping District, Beijing, 102206, China Tel: +86-10-8072-2025 Fax: +86-10-8072-2022 Email: sales@nexgemo.cn www.nexgemo.com

#### Japan NEXCOM Japan

9F, Tamachi Hara Bldg., 4-11-5, Shiba Minato-ku, Tokyo, 108-0014, Japan Tel: +81-3-5419-7830 Fax: +81-3-5419-7832 Email: sales@nexcom-jp.com www.nexcom-jp.com

### America USA NEXCOM USA

46665 Fremont Blvd., Fremont CA 94538, USA Tel: +1-510-656-2248 Fax: +1-510-656-2158 Email: sales@nexcom.com www.nexcomusa.com

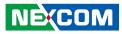

## **Package Contents**

Before continuing, verify that the PEAK 980 package that you received is complete. Your package should have all the items listed in the following table.

| Item | Name                                                                        | Qty |
|------|-----------------------------------------------------------------------------|-----|
| 1    | PEAK980 Serial MB                                                           | 1   |
| 2    | USB Cable ST:QW-6609013 USB CONx2+Bracket to Dupont 2x5P PIT:2.54mm L=300mm | 1   |
| 3    | SATA 7P 180D(Lock) to 7P 180D(Lock) 26AWG L:500mm                           | 2   |
| 4    | DB9(M)x2+Bracket to Housing 1x10P PIT:1.0mm L=250mm                         | 1   |

### **Optional Accessories**

| Item | Part Number   | Name          |
|------|---------------|---------------|
| 1    | 603DVI0008X00 | DVI-I Y cable |

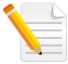

**Note**: The heatspreader acts as a thermal coupling device to the module and is thermally coupled to the CPU via a thermal gap filler. On some modules, it may also be thermally coupled to other heat generating components with the use of additional thermal gap fillers. Although the heatspreader is the thermal interface where most of the heat generated by the module is dissipated, it is not to be considered as a heatsink. It has been designed as a thermal interface between the module and the application specific thermal solution.

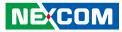

## **Ordering Information**

The following information below provides ordering information for PEAK 980.

#### PEAK 980 ((P/N: 10P00098000X0)

ATX, Intel® 8th/9th Coffee lake Core<sup>™</sup> I TDP65W), Q370, LGA1151, 2x DDR4 up to 32GB, DVI-I, DP, 2 x USB 3.1 (Gen1), 6x USB2.0, 2x GbE LAN, 4x SATAIII, 3x RS232, 1x RS232/422/485, 1x PCIe 60pin connector(EBK-980PCIE), 1x M.2.

#### PEAK980-H (P/N:10P00098001X0)

ATX, Intel® 8th/9th Coffee lake Core™ I TDP65W), H310, LGA1151, 2x DDR4 up to 32GB, DVI-I, DP , 2 x USB 3.1 (Gen1), 6x USB2.0, 2x GbE LAN, 4x SATAIII, 3x RS232, 1x RS232/422/485.

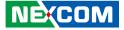

# CHAPTER 1: PRODUCT INTRODUCTION

## **Overview**

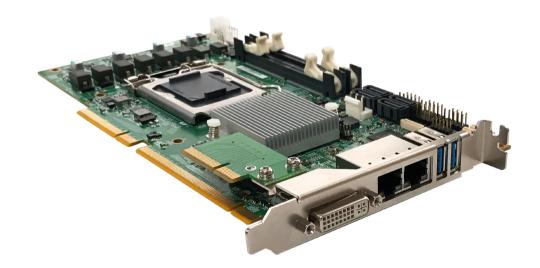

## **Key Features**

- Intel<sup>®</sup> 8th/9th Generation (Coffee Lake-S, Coffee Lake-S Refresh) Core™ i9/i7/i5/i3, Pentium 14nm LGA 1151 socket processor, MAX Qcta core: 65W, PCH Q370/H310
- 2x SO-DIMM DDR4 with non-ECC SO-DIMM 2666MHz up to 32GB
- Support triple display DVI-I (VGA+DVID) & DP

- 2x Intel<sup>®</sup> GbE LAN, 2x USB 3.1 (Gen 1), 6x USB 2.0, 3x RS232, 1x RS232/485/422, 4x SATA III
- 1x PClex16, 1x PClex4, 1x PClex1, 1x PCle 60-pin connector, 1x M.2 (2280 M-key)
- TPM (optional), WDT, DIO (4In/4Out)

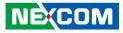

## **Hardware Specifications**

## **CPU Support**

8th/9th generation Intel<sup>®</sup> Core<sup>™</sup> i9/i7/i5/i3/Pentium LGA 1151 socket processor, MAX Qcta core: 65W

## **Main Memory**

2x DDR4 SO-DIMM memory socket with non-ECC support, up to 32GB 2666MHz

## **Platform Control Hub**

Intel® Q370/H310 (co-design) Express Chipset

## BIOS

• AMI (UEFI)

## Display

- 1x DVI-I connector
   VGA: (resolution up to 1920x1080@60Hz)
   DVI-D: (resolution up to 1920x1080@60Hz).
- 1xDP connector (resolution up to 4096x2160@24Hz/3840x2160@60Hz)

## System

NE:COM

- 2x USB3.1 (Gen 1), 6x USB2.0, 3x RS232, 1x RS232/485/422
- 1x Front panel header, digital I/O (4In/4Out), WDT.
- Supports TPM 2.0 (optional)
- 2x Fan connector

### Storage

- 4x SATA III (6.0Gb/s) ports [support RAID 0/1/5/10 by Q370 only]
- 1x M.2 2280 M-key (PCIex4/SATA3) [by Q370 only]

## **Expansion Slot**

- 1x PClex16 (Gen 3) signal form processor
- 1x PClex4, 1x PClex1 (signal form PCH)
- 1x PCIe 60pin connector, (2x PCIex4 + 1xPCIex1) [by Q370 only]
- 1x M.2 2280 M-key (PClex4/SATA) [by Q370 only]

## Rear I/O

- 2x USB3.1 (Gen 1)
- 2xRJ45
  - 1x Intel® PHY i219LM Giga LAN (supports Intel® AMT 12.0)
  - 1x Intel<sup>®</sup> i211AT Giga LAN
- 1x DVI-I connector

## Internal I/O

- 6x USB2.0
- 3x Serial ports 3x RS232, 1x RS232/485/422 (by COM2)
- 1x Digital I/O interface (4In/4Out)

## **Power Requirements**

Power source from Backplane through Golden Finger and AUX +12V 2x2 connector

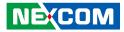

### Dimensions

• PICMG1.3 Form Factor, 8.9"x 4.9" (228mmx126mm)

## Environment

- Board level operating temperatures: 0°C to 60°C
- Storage temperatures: -40°C to 85°C
- Relative humidity:
  - 10% to 95% (operating, non-condensing)
  - 5% to 95% (non-operating, non-condensing)

## Certifications

CE/ FCC Class A compliant

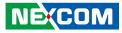

## **Knowing Your PEAK 980**

### **Front View**

.

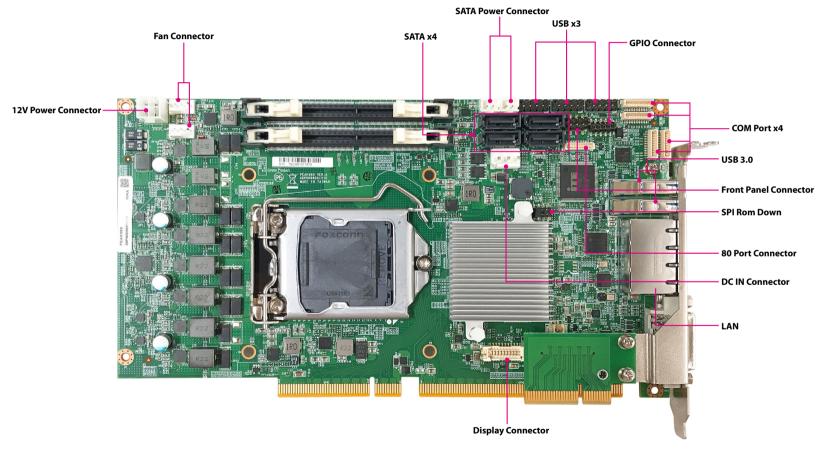

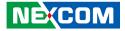

# **CHAPTER 2: JUMPERS AND CONNECTORS**

This chapter describes how to set the jumpers and connectors on the PEAK 980 motherboard.

## **Before You Begin**

- Ensure you have a stable, clean working environment. Dust and dirt can get into components and cause a malfunction. Use containers to keep small components separated.
- Adequate lighting and proper tools can prevent you from accidentally damaging the internal components. Most of the procedures that follow require only a few simple tools, including the following:
  - A Philips screwdriver
  - A flat-tipped screwdriver
  - A set of jewelers screwdrivers
  - A grounding strap
  - An anti-static pad
- Using your fingers can disconnect most of the connections. It is recommended that you do not use needle-nosed pliers to disconnect connections as these can damage the soft metal or plastic parts of the connectors.
- Before working on internal components, make sure that the power is off. Ground yourself before touching any internal components, by touching a metal object. Static electricity can damage many of the electronic components. Humid environments tend to have less static electricity than

dry environments. A grounding strap is warranted whenever danger of static electricity exists.

## Precautions

Computer components and electronic circuit boards can be damaged by discharges of static electricity. Working on computers that are still connected to a power supply can be extremely dangerous.

Follow the guidelines below to avoid damage to your computer or yourself:

- Always disconnect the unit from the power outlet whenever you are working inside the case.
- If possible, wear a grounded wrist strap when you are working inside the computer case. Alternatively, discharge any static electricity by touching the bare metal chassis of the unit case, or the bare metal body of any other grounded appliance.
- Hold electronic circuit boards by the edges only. Do not touch the components on the board unless it is necessary to do so. Don't flex or stress the circuit board.
- Leave all components inside the static-proof packaging that they shipped with until they are ready for installation.
- Use correct screws and do not over tighten screws.

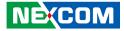

## **Jumper Settings**

A jumper is the simplest kind of electric switch. It consists of two metal pins and a cap. When setting the jumpers, ensure that the jumper caps are placed on the correct pins. When the jumper cap is placed on both pins, the jumper is short. If you remove the jumper cap, or place the jumper cap on just one pin, the jumper is open.

Refer to the illustrations below for examples of what the 2-pin and 3-pin jumpers look like when they are short (on) and open (off).

Two-Pin Jumpers: Open (Left) and Short (Right)

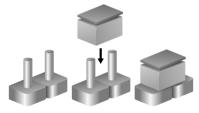

Three-Pin Jumpers: Pins 1 and 2 are Short

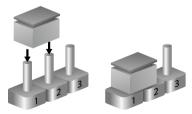

.

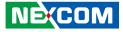

## Locations of the Jumpers and Connectors

The figure below shows the location of the jumpers and connectors for PEAK 980.

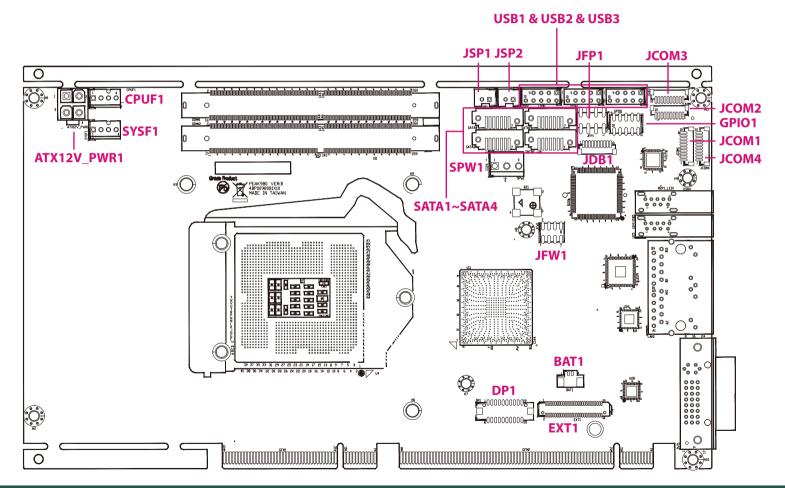

NE(COM

Copyright © 2023 NEXCOM International Co., Ltd. All Rights Reserved.

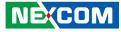

### **Clean CMOS**

Connector type: 2x4 8-pin header, 2.0mm pitch Connector location: JFW1

## **Front Panel Connector**

Connector type: 2x4 8-pin header, 2.54mm pitch Connector location: JFP1

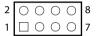

| 0 | 0 | 0 | 7 |   |   |   |
|---|---|---|---|---|---|---|
|   |   |   |   |   |   |   |
|   |   |   |   |   |   |   |
|   |   |   |   | 7 | 7 | 7 |

| 2 | 0 | 0 | 0 | 0 | 8 |
|---|---|---|---|---|---|
| 1 |   | 0 | 0 | 0 | 7 |

| Pin | Definition | Pin | Definition |
|-----|------------|-----|------------|
| 1   | NC         | 2   | S_RTCRST#  |
| 3   | +3V3_SPI   | 4   | GND        |
| 5   | SPI-CS#_R  | 6   | SPI_CLK_R  |
| 7   | SPI_DO_R   | 8   | SPI_DI_R   |

| Pin    | Settings   |
|--------|------------|
| 1-2 On | Normal     |
| 2-3 On | Clear CMOS |

1-2 On: default

NE;COM

| Pin | Definition   | Pin | Definition   |
|-----|--------------|-----|--------------|
| 1   | HDD_LED      | 2   | PWR_LED      |
| 3   | HDD_LED#     | 4   | GND          |
| 5   | GND          | 6   | SHB_PWR_BTN# |
| 7   | SHR_RST_BTN# | 8   | GND          |

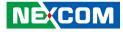

### **GPIO Connector**

Connector type: 2x5 10-pin header, 2.0mm pitch Connector location: GPIO1

## **DC IN Connector**

 $\Box \circ \circ$ 

3

Connector type: 1x3 3-pin header, 3.96mm pitch Connector location: 5PW1

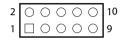

| Pin | Definition | Pin | Definition   |
|-----|------------|-----|--------------|
| 1   | +5VGPIO    | 2   | GND          |
| 3   | GP74(GPO0) | 4   | GPIO70(GP10) |
| 5   | GP75(GPO1) | 6   | GPIO71(GP11) |
| 7   | GP76(GP02) | 8   | GPIO72(GP12) |
| 9   | GP77(GP03) | 10  | GPIO73(GP13) |

| Pin | Definition |
|-----|------------|
| 1   | +5V        |
| 2   | GND        |
| 3   | +5V        |

Copyright © 2023 NEXCOM International Co., Ltd. All Rights Reserved.

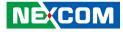

### **12V Power Connector**

Connector type: 2x2 4-pin header, 3.5mm pitch Connector location: ATX12V\_PWR1

## **Fan Connector**

Connector type: 1x4 4-pin header, 2.54mm pitch Connector location: CPUF1

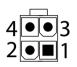

-

| 4 | $\bigcirc \bigcirc \bigcirc \bigcirc \square$ | 1 |
|---|-----------------------------------------------|---|

| Pin | Definition | Pin | Definition |
|-----|------------|-----|------------|
| 1   | GND        | 2   | GND        |
| 3   | +12V       | 4   | +12V       |

| Pin | Definition | Pin | Definition |
|-----|------------|-----|------------|
| 1   | GND        | 2   | +12V       |
| 3   | FANIN1     | 4   | FANOUT1    |

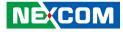

### **Fan Connector**

Connector type: 1x4 4-pin header, 2.54mm pitch Connector location: SYSF1

## **USB** Connector

Connector type: 10-1-pin header, 2.54mm pitch Connector location: USB1

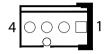

| 2 | 0 | 0 | 0 | 0 | $\bigcirc$ | 10 |
|---|---|---|---|---|------------|----|
| 1 |   | 0 | 0 | 0 |            | 9  |

| Pin | Definition | Pin | Definition |
|-----|------------|-----|------------|
| 1   | GND        | 2   | +12V       |
| 3   | FANIN2     | 4   | FANOUT2    |

| Pin | Definition  | Pin | Definition  |
|-----|-------------|-----|-------------|
| 1   | +5V_USB2_78 | 2   | +5V_USB2_78 |
| 3   | USB2N_7     | 4   | USB2N_8     |
| 5   | USB2P_7     | 6   | USB2P_8     |
| 7   | GND         | 8   | GND         |
| 9   |             | 10  | NC          |

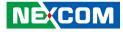

### **USB** Connector

Connector type: 10-1-pin header, 2.54mm pitch Connector location: USB2

### **USB** Connector

 $\begin{array}{c|c} 2 & \bigcirc & \bigcirc & \bigcirc & \bigcirc & \bigcirc & \bigcirc & 10 \\ 1 & \bigcirc & \bigcirc & \bigcirc & 9 \end{array}$ 

Connector type: 10-1-pin header, 2.54mm pitch Connector location: USB3

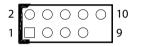

| Pin | Definition  | Pin | Definition  |
|-----|-------------|-----|-------------|
| 1   | +5V_USB2_78 | 2   | +5V_USB2_78 |
| 3   | USB2N_5     | 4   | USB2N_6     |
| 5   | USB2P_5     | 6   | USB2P_6     |
| 7   | GND         | 8   | GND         |
| 9   |             | 10  | NC          |

| Pin | Definition  | Pin | Definition  |
|-----|-------------|-----|-------------|
| 1   | +5V_USB2_34 | 2   | +5V_USB2_34 |
| 3   | USB2N_9     | 4   | USB2N_3     |
| 5   | USB2P_9     | 6   | USB2P_3     |
| 7   | GND         | 8   | GND         |
| 9   |             | 10  | NC          |

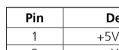

| NE(COM                                              |                  |
|-----------------------------------------------------|------------------|
| Copyright © 2023 NEXCOM International Co., Ltd. All | Rights Reserved. |

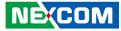

### **USB 3.0 Connector**

Connector type: USB 3.0 port, Type Connector location: USB4

## **USB 3.0 Connector**

Connector type: USB 3.0 port, Type Connector location: USB5

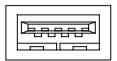

| Pin | Definition | Pin | Definition |
|-----|------------|-----|------------|
| 1   | P5V_OC01_C | 2   | USB_1N_C   |
| 3   | USB_1P_C   | 4   | GND        |
| 5   | USB3_RX1_N | 6   | USB3_RX1_P |
| 7   | GND        | 8   | USB3_TX1_N |
| 9   | USB3_TX1_P |     |            |

| Pin | Definition   | Pin | Definition   |
|-----|--------------|-----|--------------|
| 1   | P5V_OC01_C   | 2   | USB_2N_C     |
| 3   | USB_2P_C     | 4   | GND          |
| 5   | USB3_RX2_N_C | 6   | USB3_RX2_P_C |
| 7   | GND          | 8   | USB3_TX2_N_C |
| 9   | USB3_TX2_P_C |     |              |

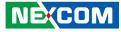

### **COM Port Connector**

Connector type: 1x9 9-pin header Connector location: JCOM1

### **COM Port Connector**

Connector type: 1x9 9-pin header Connector location: JCOM2

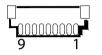

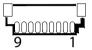

| Pin | Definition | Pin | Definition |
|-----|------------|-----|------------|
| 1   | COM_DCD#1  | 2   | COM_RXD1   |
| 3   | COM_TXD1   | 4   | COM_DTR#1  |
| 5   | GND        | 6   | COM_DSR#1  |
| 7   | COM_RTS#1  | 8   | COM_CTS#1  |
| 9   | COM_RI#1   | 10  | +5V        |

| Pin | Definition | Pin | Definition |
|-----|------------|-----|------------|
| 1   | COM_DCD#2  | 2   | COM_RXD2   |
| 3   | COM_TXD2   | 4   | COM_DTR#2  |
| 5   | GND        | 6   | COM_DSR#2  |
| 7   | COM_RTS#2  | 8   | COM_CTS#2  |
| 9   | COM_RI#2   | 10  | +5V        |

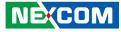

### **COM Port Connector**

Connector type: 1x9 9-pin header Connector location: JCOM3

### **COM Port Connector**

Connector type: 1x9 9-pin header Connector location: JCOM4

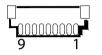

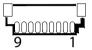

| Pin | Definition | Pin | Definition |
|-----|------------|-----|------------|
| 1   | COM_DCD#3  | 2   | COM_RXD3   |
| 3   | COM_TXD3   | 4   | COM_DTR#3  |
| 5   | GND        | 6   | COM_DSR#3  |
| 7   | COM_RTS#3  | 8   | COM_CTS#3  |
| 9   | COM_RI#3   | 10  | +5V        |

| Pin | Definition   | Pin | Definition |
|-----|--------------|-----|------------|
| 1   | COM_DCD#4    | 2   | COM_RXD4   |
| 3   | COM_TXD4     | 4   | COM_DTR#4  |
| 5   | GND          | 6   | COM_DSR#4  |
| 7   | COM_RTS#4    | 8   | COM_CTS#4  |
| 9   | PWR_RI#_COM4 | 10  | +5V        |

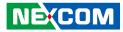

### **RTC Backup Battery Connector**

Connector type: 1x2 2-pin header, 1.25mm MALE 180D SMD Connector location: BAT1

## LAN1 Port

LINK

ACT

8

Connector type: RJ45 with LEDs Connector location: LAN1A

| A        |  |
|----------|--|
| Flashing |  |
| 0        |  |
|          |  |
| A        |  |
| C1 1     |  |

| Act             | Status        |
|-----------------|---------------|
| Flashing Yellow | Data activity |
| Off             | No activity   |

| Status               |
|----------------------|
| 1G network link      |
| 100Mbps network link |
| 10Mbps or no link    |
|                      |

| Pin | Definition    | Pin | Definition    |
|-----|---------------|-----|---------------|
| A1  | MDI0+         | A2  | MDI0-         |
| A3  | MDI1+         | A4  | MDI1-         |
| A5  | MDI2+         | A6  | MDI2-         |
| A7  | MDI3+         | A8  | MDI-          |
| A9  | T_VCC         | A10 | GND           |
| A11 | LAN1_LINK     | A12 | LAN1_LED_100# |
| A13 | LAN1_LED_ACT# | A14 | LAN1_ACT_P    |

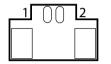

| Pin | Definition |
|-----|------------|
| 1   | GND        |
| 2   | 3V_BAT     |

## Copyright © 2023 NEXCOM International Co., Ltd. All Rights Reserved.

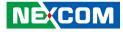

### LAN2 Port

-

Connector type: RJ45 with LEDs Connector location: LAN1B

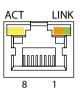

| Act             | Status        |
|-----------------|---------------|
| Flashing Yellow | Data activity |
| Off             | No activity   |
|                 |               |

| Act           | Status               |  |
|---------------|----------------------|--|
| Steady Green  | 1G network link      |  |
| Steady Orange | 100Mbps network link |  |
| Off           | 10Mbps or no link    |  |

## **Display Connector**

Connector type: DisplayPort Connector location: DP1

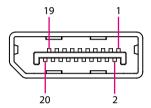

| Pin | Definition    | Pin | Definition    |
|-----|---------------|-----|---------------|
| B1  | LAN2_MDIOP    | B2  | LAN2_MDION    |
| B3  | LAN2_MDI1P    | B4  | LAN2_MDI1N    |
| B5  | LAN2_MDI2P    | B6  | LAN2_MDI2N    |
| B7  | LAN2_MDI3P    | B8  | LAN2_MDI3N    |
| B9  | T_VCC         | B10 | GND           |
| B11 | LAN2_LINK     | B12 | LAN2_LED_100# |
| B13 | LAN2_LED_ACT# | B14 | LAN2_ACT_P    |

| Pin | Definition | Pin | Definition  |
|-----|------------|-----|-------------|
| 1   | +3V_DP_PWR | 2   | +3V3_DP_PWR |
| 3   | GND        | 4   | GND         |
| 5   | LANE1_N    | 6   | LANE3_N     |
| 7   | LANE1_P    | 8   | LANE3_P     |
| 9   | GND        | 10  | GND         |
| 11  | LANE0_N    | 12  | LANE2_N     |
| 13  | LANE0_P    | 14  | LANE2_P     |
| 15  | GND        | 16  | GND         |
| 17  | AUX_P      | 18  | HPD         |
| 19  | AUX_N      | 20  | GND         |

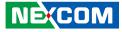

### **SATA Connector**

Connector type: SATA-M-180 Connector location: SATA1

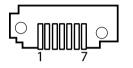

## **SATA Connector**

Connector type: SATA-M-180 Connector location: SATA2

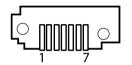

| Pin | Definition | Pin | Definition |
|-----|------------|-----|------------|
| 1   | GND        | 2   | SATA_TXP3  |
| 3   | SATA_TXN3  | 4   | GND        |
| 5   | SATA_RXN3  | 6   | SATA_RXP3  |
| 7   | GND        |     |            |

| Pin | Definition | Pin | Definition |
|-----|------------|-----|------------|
| 1   | GND        | 2   | SATA_TXP2  |
| 3   | SATA_TXN2  | 4   | GND        |
| 5   | SATA_RXN2  | 6   | SATA_RXP2  |
| 7   | GND        |     |            |

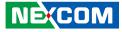

### **SATA Connector**

Connector type: SATA-M-180 Connector location: SATA3

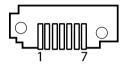

## **SATA Connector**

Connector type: SATA-M-180 Connector location: SATA4

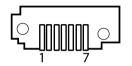

| Pin | Definition | Pin | Definition |
|-----|------------|-----|------------|
| 1   | GND        | 2   | SATA_TXP0  |
| 3   | SATA_TXN0  | 4   | GND        |
| 5   | SATA_RXN0  | 6   | SATA_RXP0  |
| 7   | GND        |     |            |

| Pin | Definition | Pin | Definition |
|-----|------------|-----|------------|
| 1   | GND        | 2   | SATA_TXP1  |
| 3   | SATA_TXN1  | 4   | GND        |
| 5   | SATA_RXN1  | 6   | SATA_RXP1  |
| 7   | GND        |     |            |

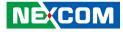

### **SATA Power Connector**

Connector type: 1x2 2-pin header Connector location: JSP1 and JSP2

## **80 Port Connector**

Connector type: Connector location: JDB1

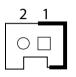

| Pin | Definition |
|-----|------------|
| 1   | +5V        |
| 2   | GND        |

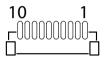

| Pin | Definition  | Pin | Definition     |
|-----|-------------|-----|----------------|
| 1   | GND         | 2   | PLTRST#_BUFF_1 |
| 3   | CLKOUT_LPC1 | 4   | LFRAME#        |
| 5   | LPC_D3      | 6   | LPC_D2         |
| 7   | LPC_D1      | 8   | LPC_D0         |
| 9   | SERIRQ_R    | 10  | +3V3           |

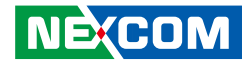

## **High Speed Connector**

Connector type: Connector location: EXT1

-

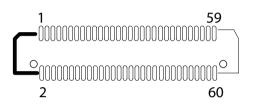

| Pin | Definition   | Pin | Definition   |
|-----|--------------|-----|--------------|
| 1   | S_PCIE_TXP1  | 2   | S_PCIE_RXP1  |
| 3   | S_PCIE_TXN1  | 4   | S_PCIE_RXN1  |
| 5   | GND          | 6   | GND          |
| 7   | S_PCIE_TXP2  | 8   | S_PCIE_RXP2  |
| 9   | S_PCIE_TXN2  | 10  | S_PCIE_RXN2  |
| 11  | GND          | 12  | GND          |
| 13  | S_PCIE_TXP3  | 14  | S_PCIE_RXP3  |
| 15  | S_PCIE_TXN3  | 16  | S_PCIE_RXN3  |
| 17  | GND          | 18  | GND          |
| 19  | S_PCIE_TXP4  | 20  | S_PCIE_RXP4  |
| 21  | S_PCIE_TXN4  | 22  | S_PCIE_RXN4  |
| 23  | GND          | 24  | GND          |
| 25  | S_PCIE_TXP21 | 26  | S_PCIE_RXP21 |

| Pin | Definition     | Pin | Definition   |
|-----|----------------|-----|--------------|
| 27  | S_PCIE_TXN21   | 28  | S_PCIE_RXN21 |
| 29  | GND            | 30  | GND          |
| 31  | S_PCIE_TXP22   | 32  | S_PCIE_RXP22 |
| 33  | S_PCIE_TXN22   | 34  | S_PCIE_RXN22 |
| 35  | GND            | 36  | GND          |
| 37  | S_PCIE_TXP23   | 38  | S_PCIE_RXP23 |
| 39  | S_PCIE_TXN23   | 40  | S_PCIE_RXN23 |
| 41  | GND            | 42  | GND          |
| 43  | S_PCIE_TXP24   | 44  | S_PCIE_RXP24 |
| 45  | S_PCIE_TXN24   | 46  | S_PCIE_RXN24 |
| 47  | GND            | 48  | GND          |
| 49  | PCH_PCIE_TXP13 | 50  | S_PCIE_RXP10 |
| 51  | PCH_PCIE_TXN13 | 52  | S_PCIE_RXN10 |
| 53  | GND            | 54  | GND          |
| 55  | REFCLK_P12     | 56  | REFCLK_P13   |
| 57  | REFCLK_N12     | 58  | REFCLK_N13   |
| 59  | WAKE_N_R       | 60  | RST_N_R      |

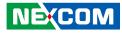

## M.2 M Key Connector

Connector type: Connector location: NGFF1

-

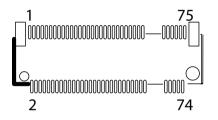

| Pin | Definition   | Pin | Definition |
|-----|--------------|-----|------------|
| 1   | GND          | 2   | +3VSB      |
| 3   | GND          | 4   | +3VSB      |
| 5   | S_PCIE_RXN20 | 6   | NC         |
| 7   | S_PCIE_RXP20 | 8   | NC         |
| 9   | GND          | 10  | DSS#_1     |
| 11  | PCIE_TXN20   | 12  | +3VSB      |
| 13  | PCIE_TXP20   | 14  | +3VSB      |
| 15  | GND          | 16  | +3VSB      |
| 17  | S_PCIE_RXN19 | 18  | +3VSB      |
| 19  | S_PCIE_RXP19 | 20  | NC         |
| 21  | GND          | 22  | NC         |
| 23  | PCIE_TXN19   | 24  | NC         |
| 25  | PCIE_TXP19   | 26  | NC         |

| Pin | Definition        | Pin | Definition    |
|-----|-------------------|-----|---------------|
| 27  | GND               | 28  | NC            |
| 29  | S_PCIE_RXN18      | 30  | NC            |
| 31  | S_PCIE_RXP18      | 32  | NC            |
| 33  | GND               | 34  | NC            |
| 35  | PCIE_TXN18        | 36  | NC            |
| 37  | PCIE_TXP18        | 38  | DEVSLP_0      |
| 39  | GND               | 40  | NC            |
| 41  | S_PCIE_RXP17      | 42  | NC            |
| 43  | S_PCIE_RXN17      | 44  | NC            |
| 45  | GND               | 46  | NC            |
| 47  | PCIE_TXN17        | 48  | NC            |
| 49  | PCIE_TXP17        | 50  | PERST#1       |
| 51  | GND               | 52  | SRCCLKREQ_N11 |
| 53  | S_CLKOUT_PCIE_N11 | 54  | PEWAKE_N1     |
| 55  | S_CLKOUT_PCIE_P11 | 56  | NC            |
| 57  | GND               | 58  | NC            |
|     |                   |     |               |
| 67  | NC                | 68  | SUSCLK2       |
| 69  | PEDET_1           | 70  | +3VSB         |
| 71  | GND               | 72  | +3VSB         |
| 73  | GND               | 74  | +3VSB         |
| 75  | GND               |     |               |

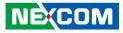

# **Block Diagram**

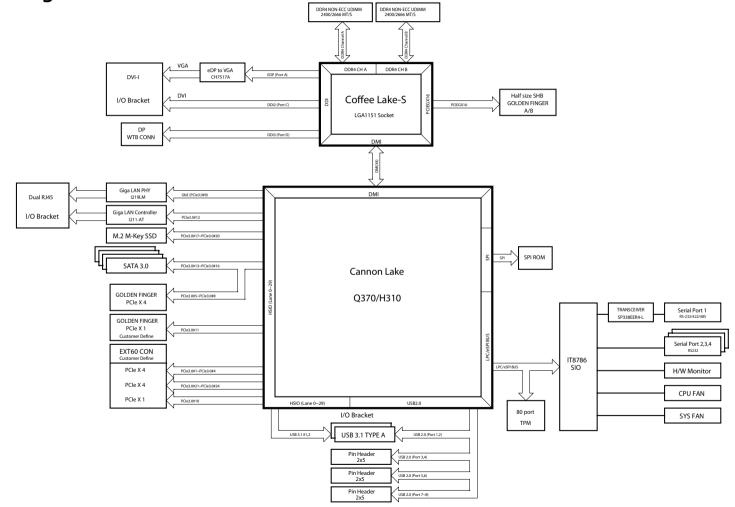

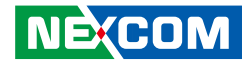

# CHAPTER 3: BIOS SETUP

This chapter describes how to use the BIOS setup program for the PEAK 980. The BIOS screens provided in this chapter are for reference only and may change if the BIOS is updated in the future.

To check for the latest updates and revisions, visit the NEXCOM website at www.nexcom.com.tw.

# **About BIOS Setup**

The BIOS (Basic Input and Output System) Setup program is a menu driven utility that enables you to make changes to the system configuration and tailor your system to suit your individual work needs. It is a ROM-based configuration utility that displays the system's configuration status and provides you with a tool to set system parameters.

These parameters are stored in non-volatile battery-backed-up CMOS RAM that saves this information even when the power is turned off. When the system is turned back on, the system is configured with the values found in CMOS.

With easy-to-use pull down menus, you can configure such items as:

- Hard drives, diskette drives, and peripherals
- Video display type and display options
- Password protection from unauthorized use
- Power management features

The settings made in the setup program affect how the computer performs. It is important, therefore, first to try to understand all the setup options, and second, to make settings appropriate for the way you use the computer.

# When to Configure the BIOS

- This program should be executed under the following conditions:
- When changing the system configuration
- When a configuration error is detected by the system and you are prompted to make changes to the setup program
- When resetting the system clock
- When redefining the communication ports to prevent any conflicts
- When making changes to the Power Management configuration
- When changing the password or making other changes to the security setup

Normally, CMOS setup is needed when the system hardware is not consistent with the information contained in the CMOS RAM, whenever the CMOS RAM has lost power, or the system features need to be changed.

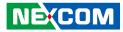

# **Default Configuration**

Most of the configuration settings are either predefined according to the Load Optimal Defaults settings which are stored in the BIOS or are automatically detected and configured without requiring any actions. There are a few settings that you may need to change depending on your system configuration.

# **Entering Setup**

When the system is powered on, the BIOS will enter the Power-On Self Test (POST) routines. These routines perform various diagnostic checks; if an error is encountered, the error will be reported in one of two different ways:

- If the error occurs before the display device is initialized, a series of beeps will be transmitted.
- If the error occurs after the display device is initialized, the screen will display the error message.

Powering on the computer and immediately pressing <Del> allows you to enter Setup. Another way to enter Setup is to power on the computer and wait for the following message during the POST:

TO ENTER SETUP BEFORE BOOT PRESS

Press the belkey to enter Setup:

# Legends

| Кеу      | Function                                                                 |
|----------|--------------------------------------------------------------------------|
| ← →      | Moves the highlight left or right to select a menu.                      |
|          | Moves the highlight up or down between sub-menus or fields.              |
| Esc      | Exits the BIOS Setup Utility.                                            |
| +        | Scrolls forward through the values or options of the highlighted field.  |
| -        | Scrolls backward through the values or options of the highlighted field. |
| Tab<br>H | Selects a field.                                                         |
| F1       | Displays General Help.                                                   |
| F2       | Load previous values.                                                    |
| F3       | Load optimized default values.                                           |
| F4       | Saves and exits the Setup program.                                       |
| Enter,   | Press <enter> to enter the highlighted sub-menu</enter>                  |

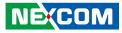

# Scroll Bar

When a scroll bar appears to the right of the setup screen, it indicates that there are more available fields not shown on the screen. Use the up and down arrow keys to scroll through all the available fields.

## Submenu

When " $\blacktriangleright$ " appears on the left of a particular field, it indicates that a submenu which contains additional options are available for that field. To display the submenu, move the highlight to that field and press  $\blacksquare$ .

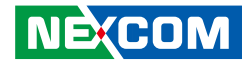

# **BIOS Setup Utility**

Once you enter the AMI BIOS Setup Utility, the Main Menu will appear on the screen. The main menu allows you to select from several setup functions and one exit. Use arrow keys to select among the items and press to accept or enter the submenu.

# Main

The Main menu is the first screen that you will see when you enter the BIOS Setup Utility.

| Main                                                    | Advanced                                  | Chipset | Boot                                                                                     | Security               | Sav | e & Exit                                                                                                    |
|---------------------------------------------------------|-------------------------------------------|---------|------------------------------------------------------------------------------------------|------------------------|-----|----------------------------------------------------------------------------------------------------|
| Name<br>Type<br>Speed<br>ID<br>Stepping                 | Information<br>f Processors<br>• Revision |         | CoffeeLake<br>Intel(R) Co<br>i3-9100TE<br>2200 MHz<br>0x906EA<br>U0<br>4 Core(s)/4<br>D6 | ore(TM)<br>CPU @2.20 G | Hz  | Set the Time. Use Tab to<br>switch between Time elements.                                                                                                    |
| Total Mem<br>Memory F                                   |                                           |         | 8192 ME<br>2133 ME                                                                       | -                      |     |                                                                                                    |
| PCH Infor<br>PCH SKU<br>Stepping<br>ME FW V<br>ME Firmy | ersion                                    |         | H310<br>B0<br>12.0.67.157<br>Consumer                                                    | ~                      |     | →→-: Select Screen<br>†4: Select Item<br>Enter: Select<br>+/-: Change Opt.<br>F1: General Help<br>F2: Previous Values<br>F3: Optimized Defaults<br>F4: Save & Exit<br>F5C: Fxit |
| System Da<br>System Tir                                 |                                           |         | [Sun 08/01/<br>[21:22:09]                                                                | 2021]                  |     | ESU: EXI                                                                                                    |

Version 2.20.1275. Copyright (C) 2020 American Megatrends, Inc

#### System Date

The date format is <day>, <month>, <date>, <year>. Day displays a day, from Monday to Sunday. Month displays the month, from January to December. Date displays the date, from 1 to 31. Year displays the year, from 1999 to 2099.

#### System Time

The time format is <hour>, <minute>, <second>. The time is based on the 24-hour military-time clock. For example, 1 p.m. is 13:00:00. Hour displays hours from 00 to 23. Minute displays minutes from 00 to 59. Second displays seconds from 00 to 59.

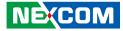

# Advanced

The Advanced menu allows you to configure your system for basic operation. Some entries are defaults required by the system board, while others, if enabled, will improve the performance of your system or let you set some features according to your preference.

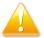

Setting incorrect field values may cause the system to malfunction.

|                                                                           | Aptio Setup U                                                                                          | tility - Copy | right (C) 2 | 020 America | 1 Megatrends, Inc.                                                                                                    |
|---------------------------------------------------------------------------|----------------------------------------------------------------------------------------------------|---------------|-------------|-------------|----------------------------------------------------------------------------------------------------|
| Main                                                                      | Advanced                                                                                               | Chipset       | Boot        | Security    | Save & Exit                                                                                                    |
| <ul> <li>Trusted Con</li> <li>ACPI Settin</li> <li>Smart Setti</li> </ul> | uration<br>erformance<br>onfiguration<br>nputing<br>ags<br>ags<br>er IO Configur<br>Aonitor<br>uration | ation         |             |             | System ACPI Parameters                                                                                                    |
| ► Network St                                                              | ack Configurat                                                                                         | ion           |             |             | →→ Select Screen 1): Select Item Enter: Select +/- Change Opt. F1: General Help F2: Previous Values F3: Optimized Defaults F4: Save & Exit ESC: Exit |
|                                                                           | Version 2.20                                                                                           | .1275. Copyri | ght (C) 202 | 0 American  | Megatrends, Inc.                                                                                                    |

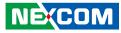

### **RC ACPI Settings**

This section is used to configure RC ACPI settings.

| RC ACPI Settings            | Enables or disables system<br>wake on alarm event. When                                         |
|-----------------------------|-------------------------------------------------------------------------------------------------|
| Wake System from S5 via RTC | enabled, System will wake on the<br>hr:min:see<br>specified/Programmed by the<br>Tools from OS. |
|                             |                                                                                                 |
|                             |                                                                                                 |
|                             | →←: Select Screen<br>↑↓: Select Item<br>Enter: Select                                           |
|                             | +/-: Change Opt.<br>F1: General Help                                                            |
|                             | F2: Previous Values<br>F3: Optimized Defaults<br>F4: Save & Exit<br>ESC: Exit                   |

### Wake System from S5

Enables or disables system wake on alarm event. When FixedTime is selected, system will wake on the hr::min::sec specified. When DynamicTime is selected, system will wake on the current time + Increase minute(s).

# **CPU** Configuration

This section is used to configure the CPU.

| CPU Configuration                                                                                                  |                                                                                                    | When enabled, a VMM can<br>utilize the additional                                                                                                    |
|----------------------------------------------------------------------------------------------------|----------------------------------------------------------------------------------------------------|----------------------------------------------------------------------------------------------------|
| Type<br>ID<br>Speed<br>L1 Data Cache<br>L1 Instruction Cache<br>L2 Cache<br>L3 Cache<br>L4 Cache<br>VMX<br>SMX/TXT | Intel(R) Core(TM)<br>i3-9100TE CPU @ 2.20 GH:<br>0x906EA<br>2200 MHz<br>32 KB x 4<br>32 KB x 4<br>256 KB x 4<br>6 MB<br>N/A<br>Supported<br>Not Supported | hardware capabilities provide<br>by Vanderpool Technology.                                                                                                    |
| Intel (VMX) Virtualization<br>Technology<br>Active Processor Cores                                                 | [Enabled]<br>[All]                                                                                                    | → ←: Select Screen<br>11: Select Item<br>Enter: Select<br>+/-: Change Opt.<br>F1: General Help<br>F2: Previous Values<br>F3: Optimized Defaults<br>F4: Save & Exit<br>ESC: Exit |

Intel<sup>®</sup> Virtualization Technology When this field is set to Enabled, the VMM can utilize the additional hardware capabilities provided by Vanderpool Technology.

#### **Active Processor Cores**

Select the number of cores to enable in each processor package.

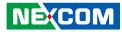

#### **CPU Power Management Control**

This section is used to view CPU status and configure CPU parameters.

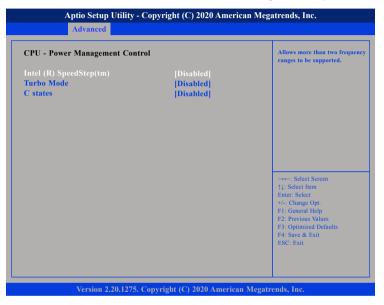

# Intel® SpeedStepTM

Enables or disables Intel SpeedStep.

#### Turbo Mode

Enables or disables turbo mode

#### **CPU C States**

Enables or disables CPU C states.

# **PCH-FW** Configuration

This section is used to configure the firmware update options.

| ME Firmware Version<br>ME Firmware Mode<br>ME Firmware SKU<br>ME Firmware Status 1<br>ME Firmware Status 2 | 12.0.67.1579<br>Normal Mode<br>Consumer SKU<br>0x90000255<br>0x86100106 | When Disabled ME will be pu<br>into ME Temporarily Disable<br>Mode.        |
|----------------------------------------------------------------------------------------------------|-------------------------------------------------------------------------|----------------------------------------------------------------------------|
| ME State<br>ME Unconfig on RTC Clear                                                                       | [Enabled]<br>[Enabled]                                                  |                                                                            |
| Firmware Update Configuration                                                                              |                                                                         |                                                                            |
| Firmware Update Configuration                                                                              |                                                                         | -++-: Select Screen<br>↑1: Select Item<br>Enter: Select<br>+/-: Change Opt |

#### ME State

Enables or disables ME state. When disabled, ME will be placed into ME Temporarily Disable Mode.

#### ME Unconfig on RTC Clear

When disabled, ME will not be unconfigured on RTC Clear.

**Firmware Update Configuration** Enters the Firmware Update Configuration submenu.

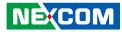

#### Firmware Update Configuration

| ME FW Image Re-Flash | Enable/Disable ME FW Image<br>Re-Flash function.                 |
|----------------------|------------------------------------------------------------------|
|                      |                                                                  |
|                      |                                                                  |
|                      |                                                                  |
|                      |                                                                  |
|                      | →←: Select Screen<br>↑↓: Select Item<br>Enter: Select            |
|                      | +/-: Change Opt.<br>F1: General Help                             |
|                      | F2: Previous Values<br>F3: Optimized Defaults<br>F4: Save & Exit |

#### Me FW Image Re-Flash

Enables or disables the ME firmware image re-flash function.

## **Trusted Computing**

This section is used to configure Trusted Platform Module (TPM) settings.

| Conformation                                                         | Enables or Disables BIOS                                                                                                    |
|----------------------------------------------------------------------|----------------------------------------------------------------------------------------------------|
| Configuration<br>Security Device Support<br>NO Security Device Found | support for security device.<br>O.S. will not show Security<br>Device. TCG EFI protocol and<br>INTIA interface will not be<br>available. |
|                                                                      |                                                                                                    |
|                                                                      | →←: Select Screen<br>↑↓: Select Item<br>Enter: Select                                                                                    |
|                                                                      | +/-: Change Opt.<br>F1: General Help<br>F2: Previous Values<br>F3: Optimized Defaults<br>F4: Save & Exit                                 |

#### **Security Device Support**

Enables or disables BIOS support for security device. O.S will not show Security Device. TCG EFI protocol and INT1A interface will not be available.

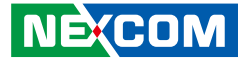

## **ACPI Settings**

This section is used to configure ACPI settings.

| ACPI Settings                  |                       | Enables or Disables BIOS ACPI<br>Auto Configuration. |
|--------------------------------|-----------------------|------------------------------------------------------|
| Enable ACPI Auto Configuration |                       |                                                      |
| Enable Hibernation             | [Enabled]             |                                                      |
| ACPI Sleep State               | [S3 (Suspend to RAM)] |                                                      |
|                                |                       |                                                      |
|                                |                       |                                                      |
|                                |                       |                                                      |
|                                |                       |                                                      |
|                                |                       | →←: Select Screen<br>↑↓: Select Item                 |
|                                |                       | Enter: Select<br>+/-: Change Opt.                    |
|                                |                       | F1: General Help                                     |
|                                |                       | F2: Previous Values<br>F3: Optimized Defaults        |
|                                |                       | F4: Save & Exit                                      |
|                                |                       | ESC: Exit                                            |

#### **Enable ACPI Auto Configuration**

Enables or disables BIOS ACPI auto configuration

#### **Enable Hibernation**

Enables or Disables System ability to Hibernate (OS/S4 Sleep State). This option may be not effective with some OS.

#### **ACPI Sleep State**

Select the highest ACPI sleep state the system will enter when the suspend button is pressed. The options are S1 (CPU Stop Clock) and S3 (Suspend to RAM).

# **SMART Settings**

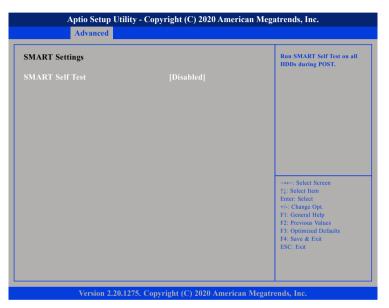

# SMART Self Test

Run SMART self test on all HDDs during POST.

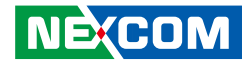

#### **IT8786 Super IO Configuration**

This section is used to configure the I/O functions supported by the onboard Super I/O chip.

| Aptio Setup Utility - C                                                                                                    | opyright (C) 2020 Ame    | rican Megatrends, Inc.                                                                                                    |
|----------------------------------------------------------------------------------------------------|--------------------------|----------------------------------------------------------------------------------------------------|
| Advanced                                                                                                    |                          |                                                                                                    |
| IT8786 Super IO Configuration                                                                                                    |                          | Set Parameters of Serial Port<br>1 (COMA)                                                                                                    |
| Super IO Chip<br>• Serial Port 1 Configuration<br>• Serial Port 2 Configuration<br>• Serial Port 3 Configuration<br>• Serial Port 4 Configuration | IT8786                   | → Select Screen<br>1: Select Iscreen<br>1: Select Item<br>Entre: Select<br>+/.: Change Opt.<br>F1: General Help<br>F2: Previous Values<br>F3: Optimized Defaults<br>F4: Save & Exit<br>ESC: Exit |
|                                                                                                    |                          |                                                                                                    |
| Version 2.20.1275. Co                                                                                                    | opyright (C) 2020 Americ | can Megatrends, Inc.                                                                                                    |

#### IT8783F Super IO Chip

Displays the Super I/O chip used on the board.

# **H/W Monitor**

This section is used to monitor hardware status such as temperature, fan speed and voltages.

| Pc Health Status                                    |                                    | Smart Fan function setting                                                                                                    |
|-----------------------------------------------------|------------------------------------|----------------------------------------------------------------------------------------------------|
| CPU temperature<br>System temperature<br>Fan1 Speed | : +26 °C<br>: +26 °C<br>: 4354 RPM |                                                                                                    |
| Fan2 Speed                                          | : 4354 KI M<br>: N/A               |                                                                                                    |
| Vcore                                               | : +0.825 V                         |                                                                                                    |
| +3.3V                                               | : +3.337 V                         |                                                                                                    |
| +12V                                                | : +12.276 V                        |                                                                                                    |
|                                                     |                                    | →→: Select Screen<br>1: Select Item<br>Enter: Select<br>+/- Change Opt.<br>FI: General Help<br>F2: Previous Values<br>F3: Optimized Defaults<br>F4: Save & Exit<br>ESC: Exit |

#### **CPU** Temperature

Detects and displays the current CPU temperature.

#### System Temperature

Detects and displays the current temperature of system.

#### Fan1 Speed

Detects and displays system fan1 speed.

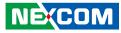

Fan2 Speed Detects and displays system fan2 speed.

Vcore Detects and displays the Vcore CPU voltage.

3.3V Detects and displays 3.3V voltage.

12V Detects and displays 12V voltage.

5V Detects and displays 5V voltage.

Smart fan function Enables or disables smart fan function

## **Smart Fan Function**

This section is used to configure the fan's function.

| Smart Fan function setting                                                                                                    |
|----------------------------------------------------------------------------------------------------|
| →→ : Select Screen<br>†1: Select Item<br>Enter: Select<br>+/-: Change Opt.<br>F1: General Help<br>F2: Previous Values<br>F3: Optimized Defaults<br>F4: Save & Exit<br>ESC: Exit |
|                                                                                                    |

**CPU FAN Setting** Configures the smart fan function setting.

، کے کے ک

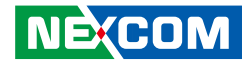

#### **USB** Configuration

This section is used to configure the USB.

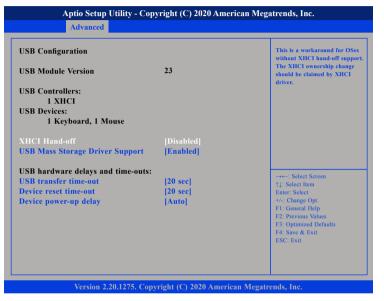

## **XHCI Hand-Off**

This is a workaround for OSs that does not support XHCI hand-off. The XHCI ownership change should be claimed by the XHCI driver.

# **USB Mass Storage Driver**

Enables or disables USB mass storage driver support.

## **USB Transfer Time-out**

The time-out value for control, bulk, and Interrupt transfers.

## **Device Reset Time-out**

Selects the USB mass storage device's start unit command timeout.

### **Device Power-up Delay**

Maximum time the value will take before it properly reports itself to the Host Controller. "Auto" uses default value: for a Root port it is 100 ms, for a Hub port the delay is taken from Hub descriptor.

.

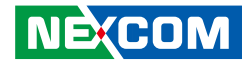

#### **NVMe Configuration**

This section is used to display information on the NVMe devices installed.

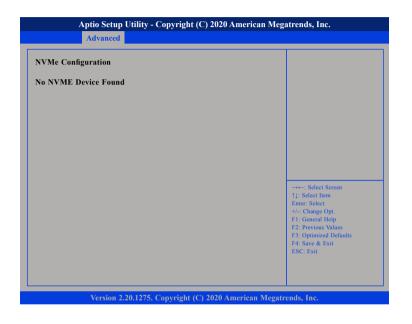

# **Network Stack Configuration**

This section is used to configure the network stack settings.

| [Disabled] | Enable/Disable UEFI Networl<br>Stack                                          |
|------------|-------------------------------------------------------------------------------|
|            |                                                                               |
|            |                                                                               |
|            |                                                                               |
|            | →←: Select Screen<br>↑↓: Select Item                                          |
|            | Enter: Select<br>+/-: Change Opt.<br>F1: General Help<br>F2: Previous Values  |
|            | F2: Previous values<br>F3: Optimized Defaults<br>F4: Save & Exit<br>ESC: Exit |

# **Network Stack**

Enables or disables UEFI network stack.

# Network Stack Configuration

This section is used to configure the network stack settings.

#### Aptio Setup Utility - Copyright (C) 2020 American Megatrends, Inc. Advanced Enable/Disable UEFI Network Stack [Disabled] **Ipv4 PXE Support Ipv4 HTTP Support** [Disabled] [Disabled] **Ipv6 PXE Support** [Disabled] **Ipv6 HTTP Support** PXE boot wait time 0 Media detect count 1 +/-: Change Opt. F1: General Help F2: Previous Values F3: Optimized Defaults F4: Save & Exit ESC: Exit Version 2.20.1275. Copyright (C) 2020 American Megatrends, Inc.

## **Network Stack**

Enables or disables UEFI network stack.

# Ipv4 PXE Support

Enables or disables IPv4 PXE support. If disabled, the IPv4 boot option will not be created.

## Ipv4 HTTP Support

Enables or disables IPv4 HTTP support.

#### **Ip6 PXE Support**

Enables or disables IPv6 PXE support. If disabled, the IPv6 boot option will not be created.

## Ipv6 HTTP Support

Enables or disables IPv6 HTTP support.

#### PXE boot wait time

Configures the wait time to press the ESC key to abort the PXE boot.

#### Media detect count

Configures the number of times the media will be checked.

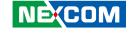

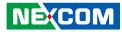

# Chipset

This section is used to configure the system based on the specific features of the chipset.

| Advanced                         | Chipset  | Boot | Security | Save & Exit                                                                                                    |
|----------------------------------|----------|------|----------|----------------------------------------------------------------------------------------------------|
| gent (SA) Confi<br>Configuration | guration |      |          | System Agent (SA) Parameters                                                                                                    |
|                                  |          |      |          | →→ Select Screen<br>11: Select Item<br>Enter: Select<br>+/- Change Opt.<br>F1: General Help<br>F2: Previous Values<br>F3: Optimized Defaults<br>F4: Save & Exit<br>ESC: Exit |

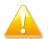

Setting incorrect field values may cause the system to malfunction.

# System Agent (SA) Configuration

| System Agent (SA) Configuration                  |                         | Memory Configurat<br>Parameters               |  |
|--------------------------------------------------|-------------------------|-----------------------------------------------|--|
| SA PCIe Code Version<br>VT-d                     | 7.0.112.32<br>Supported |                                               |  |
| Memory Configuration                             |                         |                                               |  |
| Graphics Configuration<br>PEG Port Configuration |                         |                                               |  |
|                                                  |                         |                                               |  |
|                                                  |                         |                                               |  |
|                                                  |                         |                                               |  |
|                                                  |                         | →←: Select Screen<br>↑1: Select Item          |  |
|                                                  |                         | Enter: Select<br>+/-: Change Opt.             |  |
|                                                  |                         | F1: General Help                              |  |
|                                                  |                         | F2: Previous Values<br>F3: Optimized Defaults |  |
|                                                  |                         | F4: Save & Exit<br>ESC: Exit                  |  |
|                                                  |                         |                                               |  |

#### VT-d

Enables or disables VT-d function on MCH.

#### **Memory Configuration**

Configures the memory settings.

#### **Graphics Configuration**

Configures the graphic chip settings.

**PEG Port Configuration** Configures the PEG Port settings.

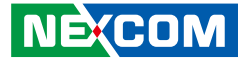

### **Memory Configuration**

| Memory Configuration                                                        |                                                                                         | Maximum Value of TOLUD.<br>Dynamic assignment would                                                                                                    |
|-----------------------------------------------------------------------------|-----------------------------------------------------------------------------------------|----------------------------------------------------------------------------------------------------|
| Memory RC Version<br>Memory Frequency<br>Memory Timings (tCL-tRCD-tRP-tRAS) | 0.7.1.113<br>2133 Mhz<br>15-15-15-36                                                    | adjust TOLUD automatically<br>based on largest MMIO lengt<br>of installed graphic controller                                                                                    |
| Channel 0 Slot 0<br>Channel 0 Slot 1<br>Channel 1 Slot 0<br>Size            | Not Populated/Disabled<br>Not Populated/Disabled<br>Populated/Enabled<br>8192 MB (DDR4) |                                                                                                    |
| Channel 1 Slot 1                                                            | Not Populated/Disabled                                                                  |                                                                                                    |
| Max TOLUD                                                                   |                                                                                         | →→-: Select Screen<br>↑↓: Select Item<br>Enter: Select<br>+/-: Change Opt.<br>F1: General Help<br>F2: Previous Values<br>F3: Optimized Defaults<br>F4: Save & Exit<br>ESC: Exit |

### Max TOLUD

Configures the maximum value of TOLUD.

# **Graphics Configuration**

| Graphics Configuration                                            |                                      | Select which of IGFX/PEG/P<br>Graphics device should be                                                                                                    |
|-------------------------------------------------------------------|--------------------------------------|----------------------------------------------------------------------------------------------------|
| Primary Display<br>Internal Graphics<br>GTT Size<br>Aperture Size | [Auto]<br>[Auto]<br>[8MB]<br>[256MB] | Primary Display Or select SG<br>for Switchable Gfx.                                                                                                    |
|                                                                   |                                      | : Select Screen<br>11: Select Item<br>Enter: Select<br>+/-: Change Opt.<br>F1: General Help<br>F2: Previous Values<br>F3: Optimized Defaults<br>F4: Save & Exit |

#### **Primary Display**

Select which of IGFX/PEG/PCI graphics device should be primary display or select SG for switchable GFx.

#### **Internal Graphics**

Keep IGD enabled based on the setup options.

## **GTT Size and Aperture Size**

Configures the GTT memory size and the Aperture size.

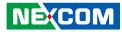

## **PEG Port Configuration**

| PEG Port Configuration                                                                                                    |                                                                                   | Enable or Disable the Root Por                                                                                                    |
|----------------------------------------------------------------------------------------------------|-----------------------------------------------------------------------------------|----------------------------------------------------------------------------------------------------|
| PEG 0:1:0<br>Enable Root Port<br>Max Link Speed<br>PEG 0:1:1<br>Enable Root Port<br>Max Link Speed<br>PEG 0:1:2<br>Enable Root Port | Not Present<br>[Auto]<br>[Auto]<br>Not Present<br>[Auto]<br>Not Present<br>[Auto] |                                                                                                    |
| Max Link Speed                                                                                                    | [Auto]                                                                            | -++-: Select Screen<br>†1: Select Item<br>Enter: Select<br>+/-: Change Opt<br>F1: General Help<br>F2: Previous Values<br>F3: Optimized Defaults<br>F4: Save & Exit<br>ESC: Exit |

#### **Enable Root Port**

Enables or disables the root port.

# **Max Link Speed**

Select the maximum link speed of the PEG device.

# **PCH-IO Configuration**

This section is used to configure PCH-IO configuration.

| PCH-IO Configuration                                              |                                      | SATA Device Options Setting                                                                                                    |
|-------------------------------------------------------------------|--------------------------------------|----------------------------------------------------------------------------------------------------|
| SATA And RST Configuration                                        |                                      |                                                                                                    |
| PCH LAN Controller<br>Wake on LAN Enable<br>Restore AC Power Loss | [Enabled]<br>[Enabled]<br>[Power On] |                                                                                                    |
|                                                                   |                                      | →→→: Select Screen<br>↑1: Select Item<br>Enter: Select<br>+/→: Change Opt.<br>F1: General Help<br>F2: Previous Values<br>F3: Optimized Defaults<br>F4: Save & Exit<br>ESC: Exit |

#### **PCH LAN Controller**

Enables or disables onboard NIC.

#### Wake on LAN

Enables or disables integrated LAN to wake the system.

#### **Restore AC Power Loss**

Select AC power state when power is re-applied after a power failure.

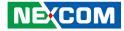

# SATA and RST Configuration

| Chi                                                                                                    | pset                                                                                                 |                                                                           |
|----------------------------------------------------------------------------------------------------|----------------------------------------------------------------------------------------------------|---------------------------------------------------------------------------|
| SATA and RST Configuration                                                                                                    |                                                                                                    | 1                                                                         |
| SATA Controller(s)<br>SATA Mode Selection<br>SATA Test Mode<br>Serial ATA Port 0<br>Software Preserve<br>Port 0<br>Hot Plug<br>Serial ATA Port 1<br>Software Preserve | (Enabled)<br>[AHCI]<br>[Disabled]<br>Empty<br>Unknown<br>[Enabled]<br>[Disabled]<br>Empty<br>Unknown | Enable/Disable SATA Device.                                               |
| Port 1<br>Hot Plug<br>Serial ATA Port 2                                                                                                    | [Enabled]<br>[Disabled]<br>Empty                                                                     |                                                                           |
| Software Preserve<br>Port 2<br>Hot Plug                                                                                                    | Unknown<br>[Enabled]<br>[Disabled]                                                                   | →←: Select Screen<br>↑↓: Select Item<br>Enter: Select<br>+/-: Change Opt. |
| Serial ATA Port 3<br>Software Preserve<br>Port 3                                                                                                    | Empty<br>Unknown<br>[Enabled]                                                                        | F1: General Help<br>F2: Previous Values<br>F3: Optimized Defaults         |
| Hot Plug<br>M.2<br>Software Preserve                                                                                                    | [Disabled]<br>Empty<br>Unknown                                                                       | F4: Save & Exit<br>ESC: Exit                                              |
| M.2 Port                                                                                                    | [Enabled]                                                                                            |                                                                           |

Version 2.20.1275. Copyright (C) 2020 American Megatrends, Inc.

# SATA Controller(s)

Enables or disables SATA device.

#### SATA Mode Selection

Configures the SATA controller as AHCI or RAID mode.

# Port 1 to Port 3

Enables or disables SATA port 1, port 2, port 3.

# Hot Plug

Enables or disables hot plugging feature on SATA port 1, port 2, port 3,

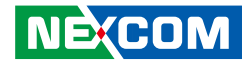

# Boot

This section is used to configure the boot features.

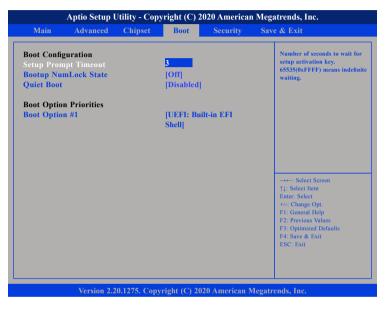

#### **Setup Prompt Timeout**

Selects the number of seconds to wait for the setup activation key. 65535(0xFFFF) denotes indefinite waiting.

#### Bootup NumLock State

This allows you to determine the default state of the numeric keypad. By default, the system boots up with NumLock on wherein the function of the numeric keypad is the number keys. When set to Off, the function of the numeric keypad is the arrow keys.

#### Quiet Boot

| Enabled  | Displays OEM logo instead of the POST messages. |
|----------|-------------------------------------------------|
| Disabled | Displays normal POST messages.                  |

#### **Boot Option Priorities**

Adjust the boot sequence of the system. Boot Option #1 is the first boot device that the system will boot from, next will be #2 and so forth.

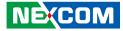

# **Security**

| Main Advan                                                                                                    | ced Chipset                                                                                            | Boot                            | Security | Save & Exit                                                                                                    |
|----------------------------------------------------------------------------------------------------|----------------------------------------------------------------------------------------------------|---------------------------------|----------|----------------------------------------------------------------------------------------------------|
| Password Description                                                                                                    |                                                                                                    | d is set                        |          | Set Administrator Password                                                                                            |
| then this only limits<br>only asked for when<br>If ONLY the User's p<br>is a power on passwo<br>boot or enter Setup.<br>have Administrator i | access to Setup at<br>entering Setup.<br>password is set, tl<br>ord and must be e<br>In Setup the User | nd is<br>hen this<br>entered to |          |                                                                                                    |
| The password length<br>in the following rang<br>Minimum length                                                                               | must be                                                                                                | 3                               |          |                                                                                                    |
| Maximum length<br>Administrator Passw                                                                                                    |                                                                                                    | 20                              |          | →←: Select Screen<br>↑↓: Select Item<br>Enter: Select                                                                 |
| User Password                                                                                                    |                                                                                                    |                                 |          | +/-: Change Opt.<br>F1: General Help<br>F2: Previous Values<br>F3: Optimized Defaults<br>F4: Save & Exit<br>ESC: Exit |
|                                                                                                    |                                                                                                    |                                 |          |                                                                                                    |

#### **Administrator Password**

Select this to reconfigure the administrator's password.

#### User Password

Select this to reconfigure the user's password.

# Save & Exit

| Main                     | Advanced            | Chipset | Boot | Security | Save & Exit                                           |
|--------------------------|---------------------|---------|------|----------|-------------------------------------------------------|
| Save Option<br>Save Chan | ons<br>ges and Exit |         |      |          | Exit system setup after<br>saving the changes.        |
| Discard C                | hanges and Ex       | it      |      |          |                                                       |
| Save Chan                | iges and Reset      |         |      |          |                                                       |
|                          | hanges and Re       | set     |      |          |                                                       |
| Save Chan                | iges                |         |      |          |                                                       |
| Discard C                |                     |         |      |          |                                                       |
| Default O                | otions              |         |      |          |                                                       |
| Restore D                |                     |         |      |          |                                                       |
| Save as Us               | ser Defaults        |         |      |          |                                                       |
| Restore Us               | ser Defaults        |         |      |          | →←: Select Screen<br>↑↓: Select Item<br>Enter: Select |
| Boot Over                | ride                |         |      |          | +/-: Change Opt.                                      |
| UEFI: Bui                | ilt-in EFI Shell    |         |      |          | F1: General Help                                      |
|                          |                     |         |      |          | F2: Previous Values                                   |
|                          |                     |         |      |          | F3: Optimized Defaults<br>F4: Save & Exit             |
|                          |                     |         |      |          | ESC: Exit                                             |
|                          |                     |         |      |          |                                                       |
|                          |                     |         |      |          |                                                       |
|                          |                     |         |      |          |                                                       |

#### Save Changes and Exit

To save the changes and exit, select this field then press <Enter>. A dialog box will appear. Confirm by selecting Yes.

#### **Discard Changes and Exit**

To exit the Setup utility without saving the changes, select this field then press <Enter>. You may be prompted to confirm again before exiting.

#### Save Changes and Reset

To save the changes and reset, select this field then press <Enter>. A dialog box will appear. Confirm by selecting Yes.

.

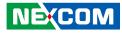

#### **Discard Changes and Reset**

To exit the Setup utility and reboot the system without saving the changes, select this field then press <Enter>. You may be prompted to confirm again before exiting.

#### Save Changes

To save changes and continue configuring the BIOS, select this field then press <Enter>. A dialog box will appear. Confirm by selecting Yes.

#### **Discard Changes**

To discard the changes, select this field then press <Enter>. A dialog box will appear. Confirm by selecting Yes to discard all changes made and restore the previously saved settings.

#### **Restore Defaults**

To restore the BIOS to default settings, select this field then press <Enter>. A dialog box will appear. Confirm by selecting Yes.

#### Save as User Defaults

To use the current configurations as user default settings for the BIOS, select this field then press <Enter>. A dialog box will appear. Confirm by selecting Yes.

#### **Restore User Defaults**

To restore the BIOS to user default settings, select this field then press <Enter>. A dialog box will appear. Confirm by selecing Yes.

#### **Boot Override**

To bypass the boot sequence from the Boot Option List and boot from a particular device, select the desired device and press <Enter>.

# Warning Information

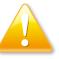

#### Warning:

Because BIOS flashing is potentially risky, we do NOT recommend to change any version of BIOS if current version of BIOS is fine.